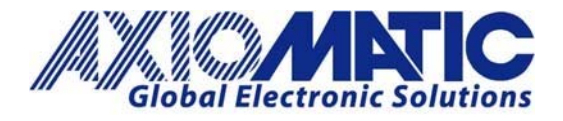

# AN409 – AX141100 and Windows 10 Brief Instruction

### **Instructions**

Power on the CAN to Bluetooth unit. In Windows 10, select 'Bluetooth Devices' and select 'Add Bluetooth or Other Device'.

1. This is located under settings. To navigate to this screen, enter "Bluetooth" in the search function next to the start.

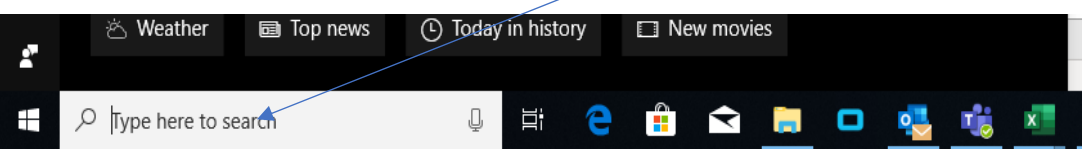

2. The below screen will pop-up. Click on "Bluetooth and other devices settings".

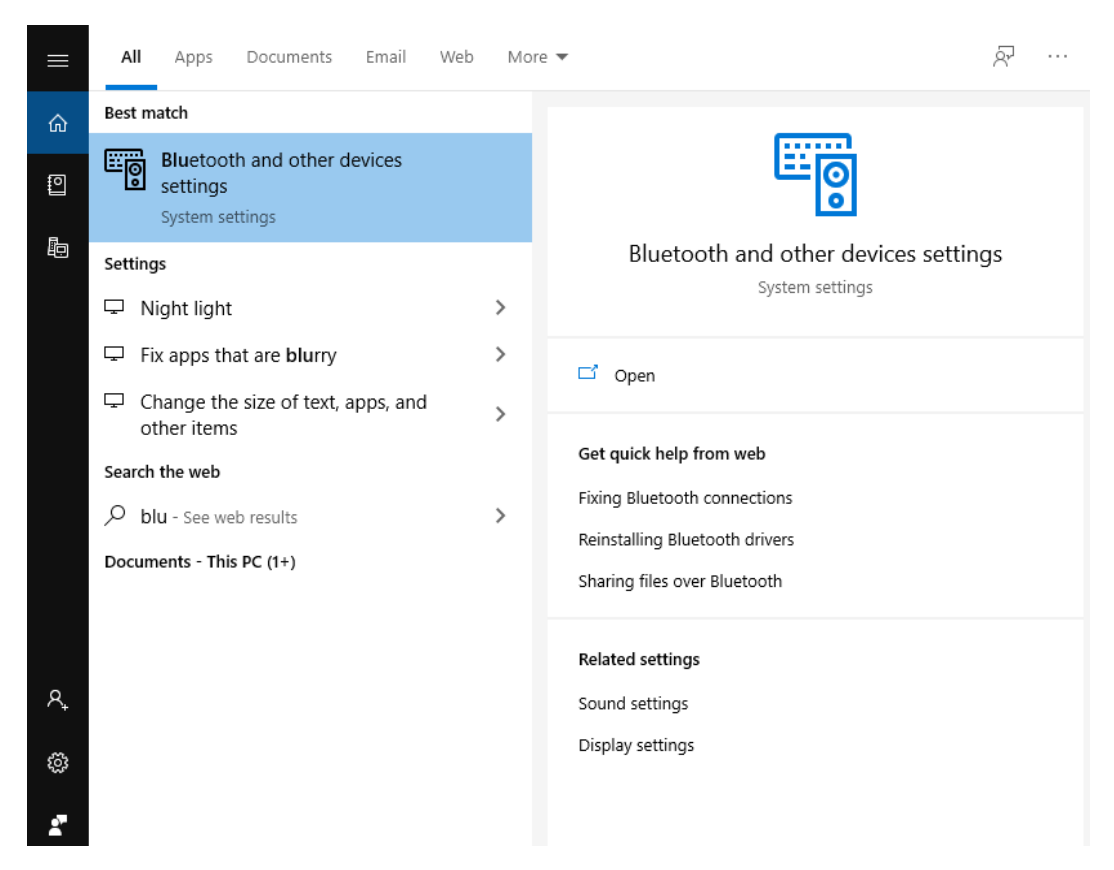

In Europe: **Axiomatic Technologies Oy** Höytämöntie 6 33880 LEMPÄÄLÄ - Finland Tel. +358 103 375 750 Fax. +358 3 3595 660 www.axiomatic.fi

In North America: **Axiomatic Technologies Corporation** 5915 Wallace Street Mississauga, ON Canada L4Z 1Z8 Tel. 1 905 602 9270 Fax. 1905 602 9279 www.axiomatic.com

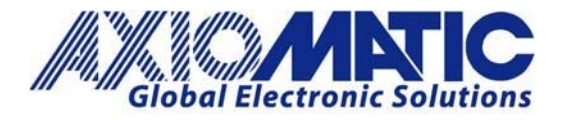

3. Click on "Add Bluetooth or other devices".

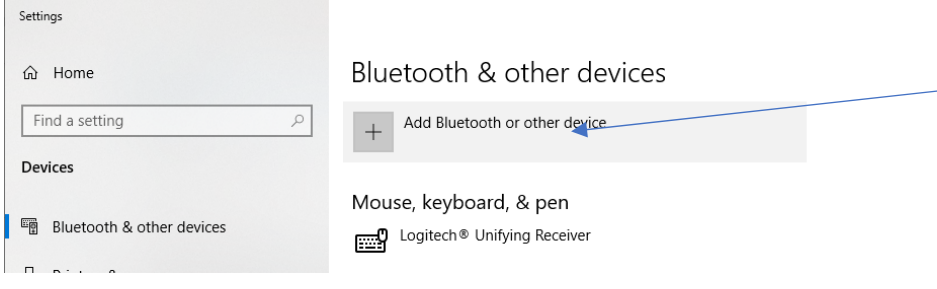

4. Click on "Bluetooth".

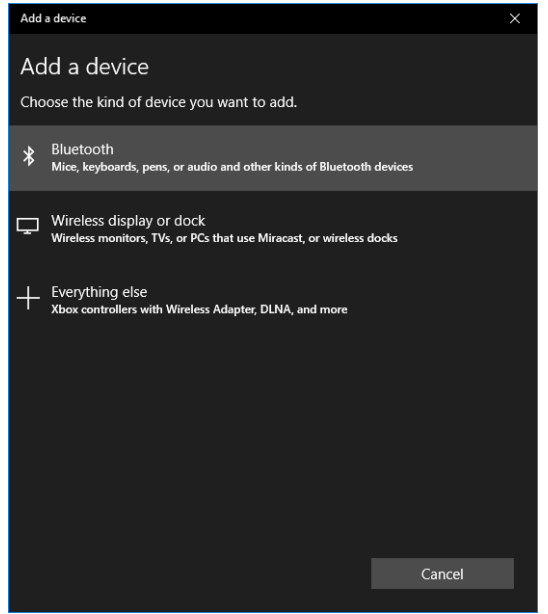

5. Then in the Add a device window that is shown, select '*Bluetooth*'. The '*Add a device*' scan result list should have "**CAN2BT**" as entry.

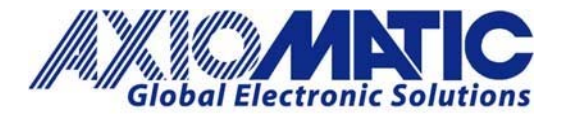

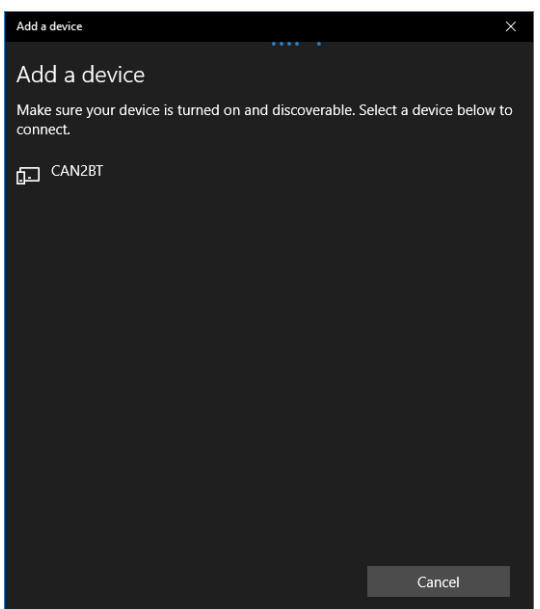

6. Select "CAN2BT" and enter '000000' (default pin code is six zeros) as the PIN code. Of course if the default pin code has been changed, the new pin code needs to be entered.

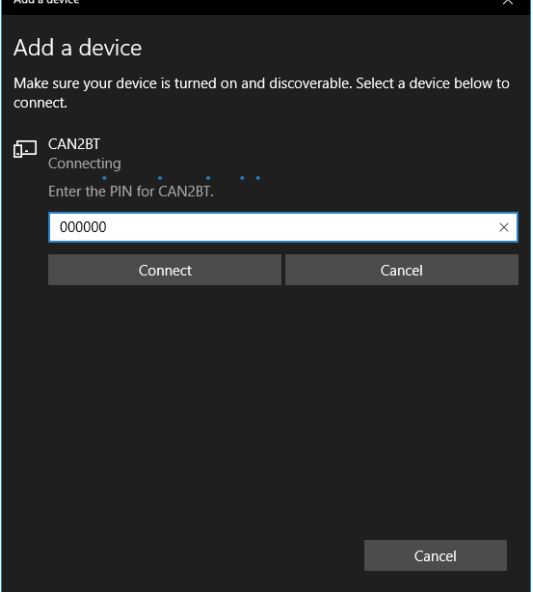

7. After entering the PIN code, the pairing process should report "Connected". The AX141100 declares it as a Bluetooth Serial Port, so Windows should install Bluetooth Serial driver for it automatically.

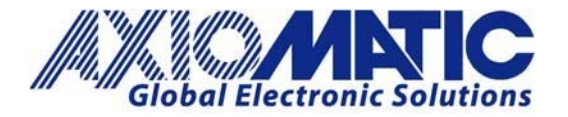

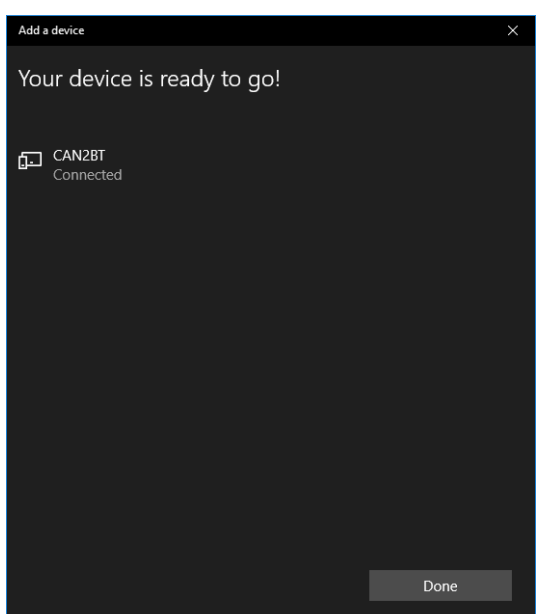

8. After successful install, open 'Device Manager' and verify that two 'Standard Serial over Bluetooth link' devices are available. The second device is the serial port for accessing the AX141100. Now the AX141100 is ready to be used from a PC running Windows 10.

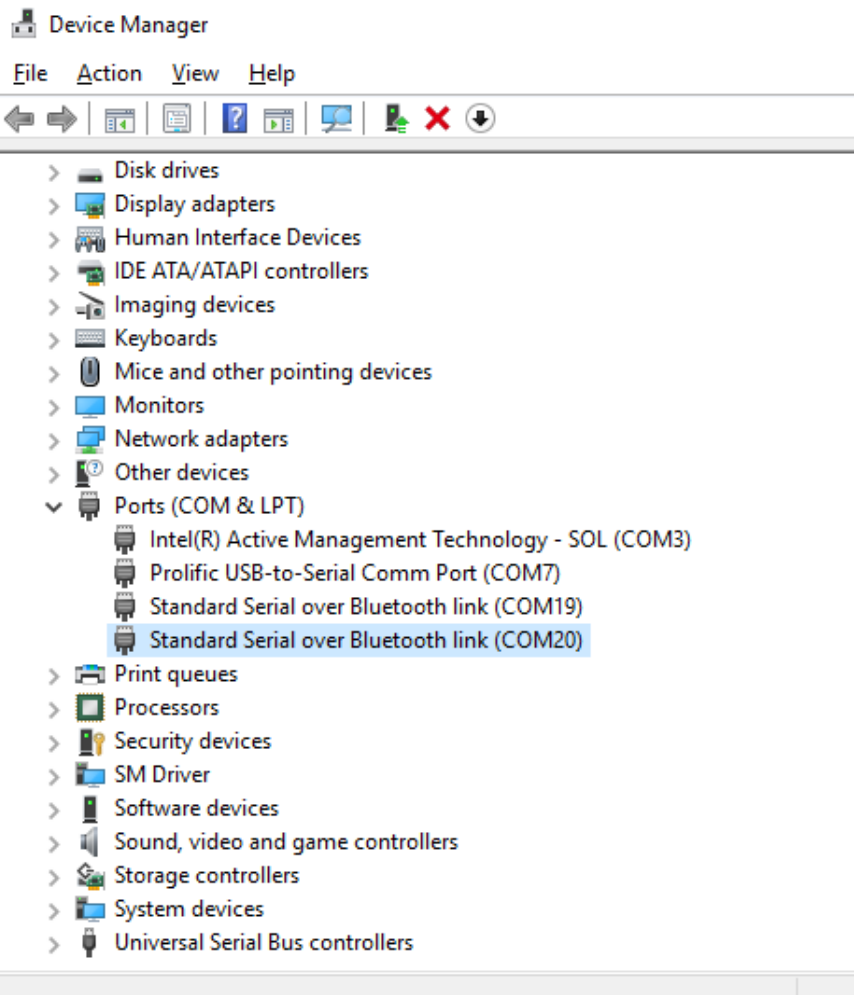

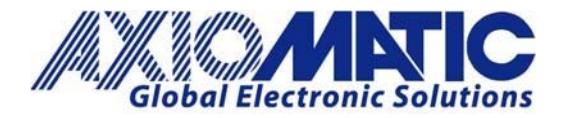

## **Example Gal** Command Prompt  $\Box$ × Nicrosoft Windows [Version 10.0.16299.371] ۸ (c) 2017 Microsoft Corporation. All rights reserved. ::\Users\antti>cd Documents\16003\_CAN-BLE\_AX141100\pc\_bt\_access\_tool ::\Users\antti\Documents\16003\_CAN-BLE\_AX141100\pc\_bt\_access\_tool>C:\GnuWin32\bin\make.exe -f Makefile gcc -o bt\_access\_tool bt\_access\_tool.o lib\_crc.o -Wall -lm ::\Users\antti\Documents\16003\_CAN-BLE\_AX141100\pc\_bt\_access\_tool>bt\_access\_tool.exe COM20 Opening serial port COM20 successful! AX141100: 76 0a 50 0a 26 36 11 03 08 10 7d 04 bc bc current time: 10.38.54, 17.8.2016 ::\Users\antti\Documents\16003\_CAN-BLE\_AX141100\pc\_bt\_access\_tool>\_

The example source code, "pc\_bt\_access\_tool" can be compiled from Windows command prompt using for example MinGW and Gnu Make.

http://www.mingw.org/ https://www.gnu.org/software/make/

Command for building the source code when MinGW is installed and **gcc** is on the path (assuming default install locations used):

```
cd <project location containing the source code> 
C:\GnuWin32\bin\make.exe -f Makefile
```
The bt\_access\_tool.exe takes the COM port to use as the only argument. Using the setup described in the installation example above:

C:\pc bt access tool>bt access tool.exe COM20 Opening serial port COM20 successful! AX141100: 76 0a 50 0a 26 36 11 03 08 10 7d 04 bc bc current time: 10.38.54, 17.8.2016

C:\pc bt access tool>

### **Additional Information:**

- The Axiomatic CAN to Bluetooth converter does not allow insecure connections. It uses Simple Secure Pairing with a pairing code.
- The pairing key is stored locally to the non-volatile memory. So the Axiomatic CAN to Bluetooth will ask the code only once per connecting device. The stored keys are checked upon connection and a stored key is used instead of new a pairing process if available. The stored keys are erased if the firmware is reflashed.

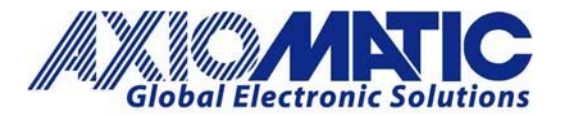

## **AN409**

**Version 1.01** 

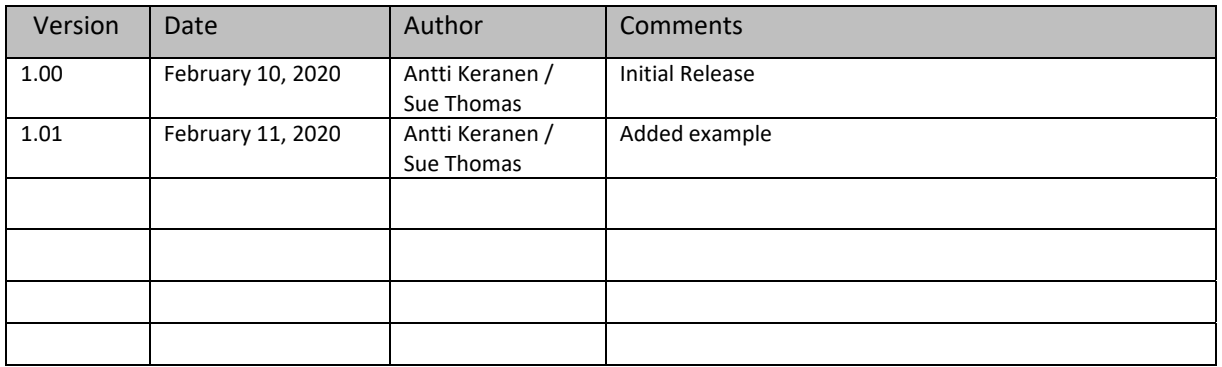